# **WELCOME HOME**

**Connect with those who matter.** 

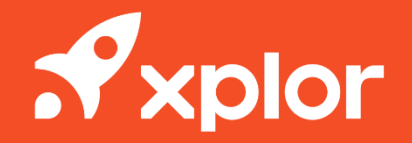

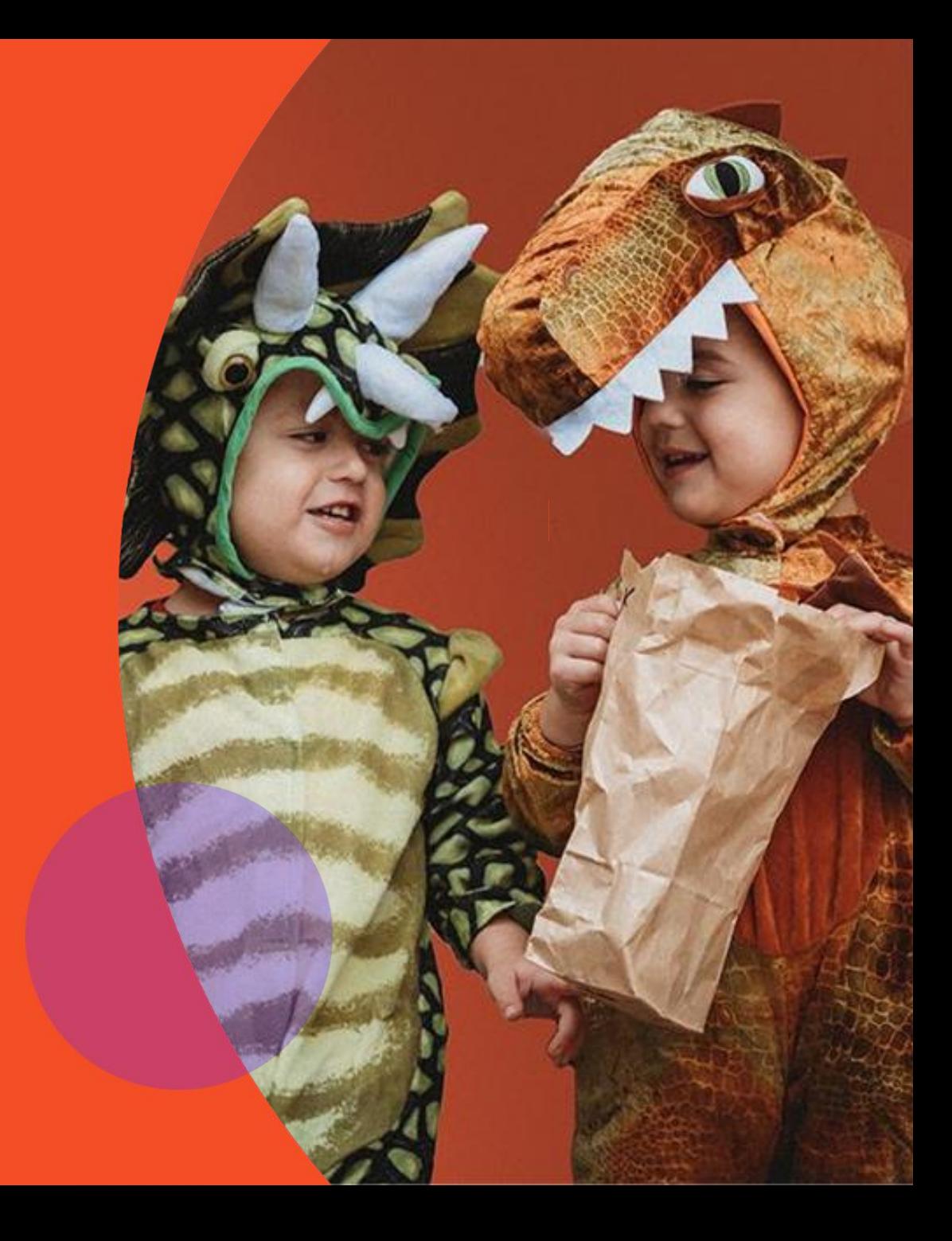

# **HOME OVERVIEW**

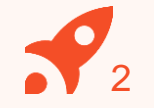

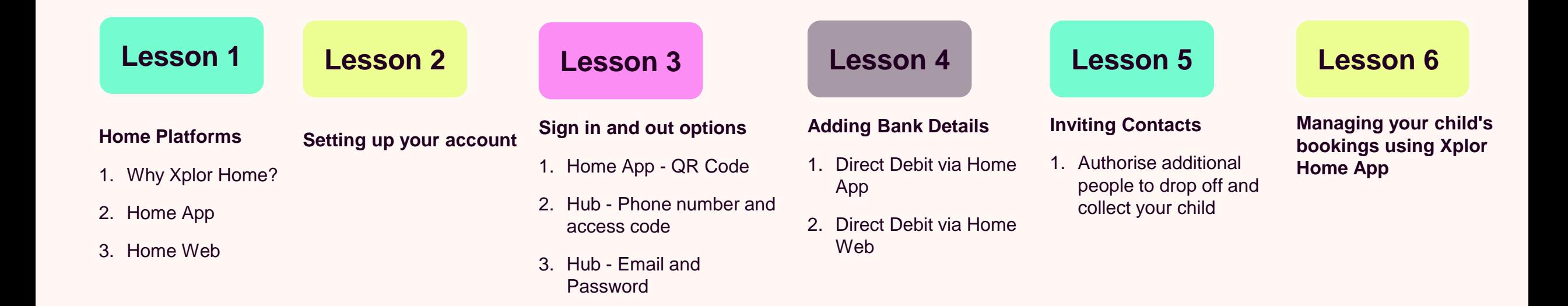

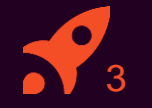

# **HOME PLATFORMS**

# **HOME OVERVIEW**

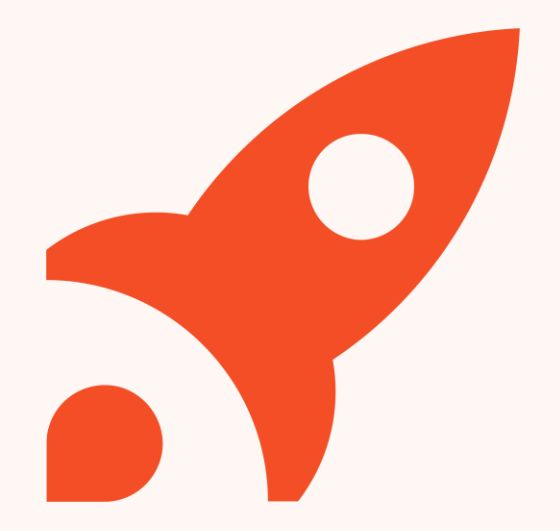

# **Why Xplor Home?** <sup>4</sup>

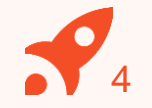

#### **Booking into Child Care**

Quickly and easily book into extra child care sessions when you need it most. Send messages to your centre to let them know if you're running late or will be absent.

#### **Finance and Child Care Subsidy**

Simplify your child care financials so they're easy to manage. Quickly see how much child care subsidy you are receiving and when payments are due.

#### **Securely Invite Others**

Send secure invitations to other friends and family to to allow them access to drop off or pick up your child at the service.

## **HOME APP**

# **Sign in/out**

Use the Home app to quickly sign your child in and out using a QR code.

## **Finance**

Easily manage childcare financials and subsidies.

# **Bookings**

Book your child into care quickly and easily.

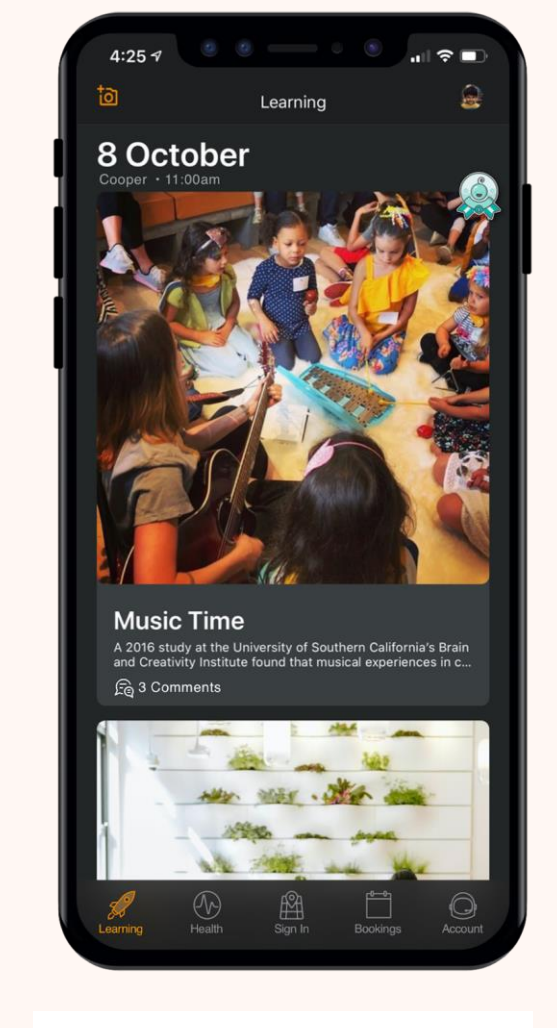

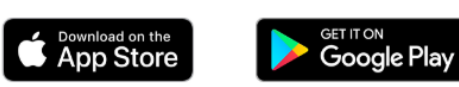

# **HOME WEB**

complete your CCS enrolment

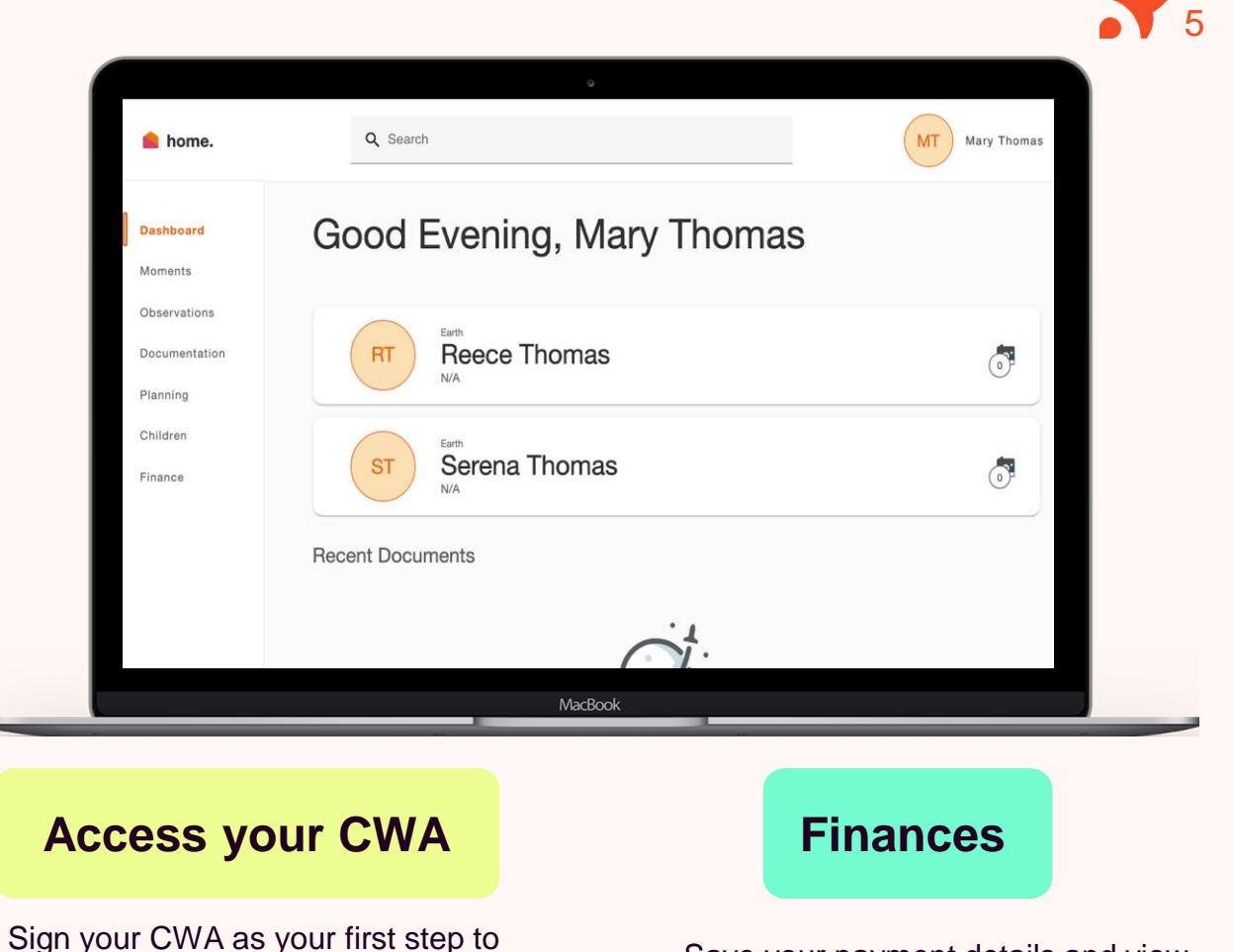

Save your payment details and view your statements at any time

Access Home Web by opening a browser and entering: **home.myxplor.com**

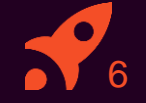

# **SETTING UP YOUR ACCOUNT 2**

**Set up your Xplor Home Account!**

# **Setting up your Xplor Account for the first time**

Check for an invitation email in your Inbox and select **Create Account.**

Click **Create Account.** 1<br>2<br>3<br>4<br>5<br>6

Tap **Password.**

Enter **Mobile Number.**

Enter **Account Pin.**

**All Done!**

 $5\overline{5}$ 

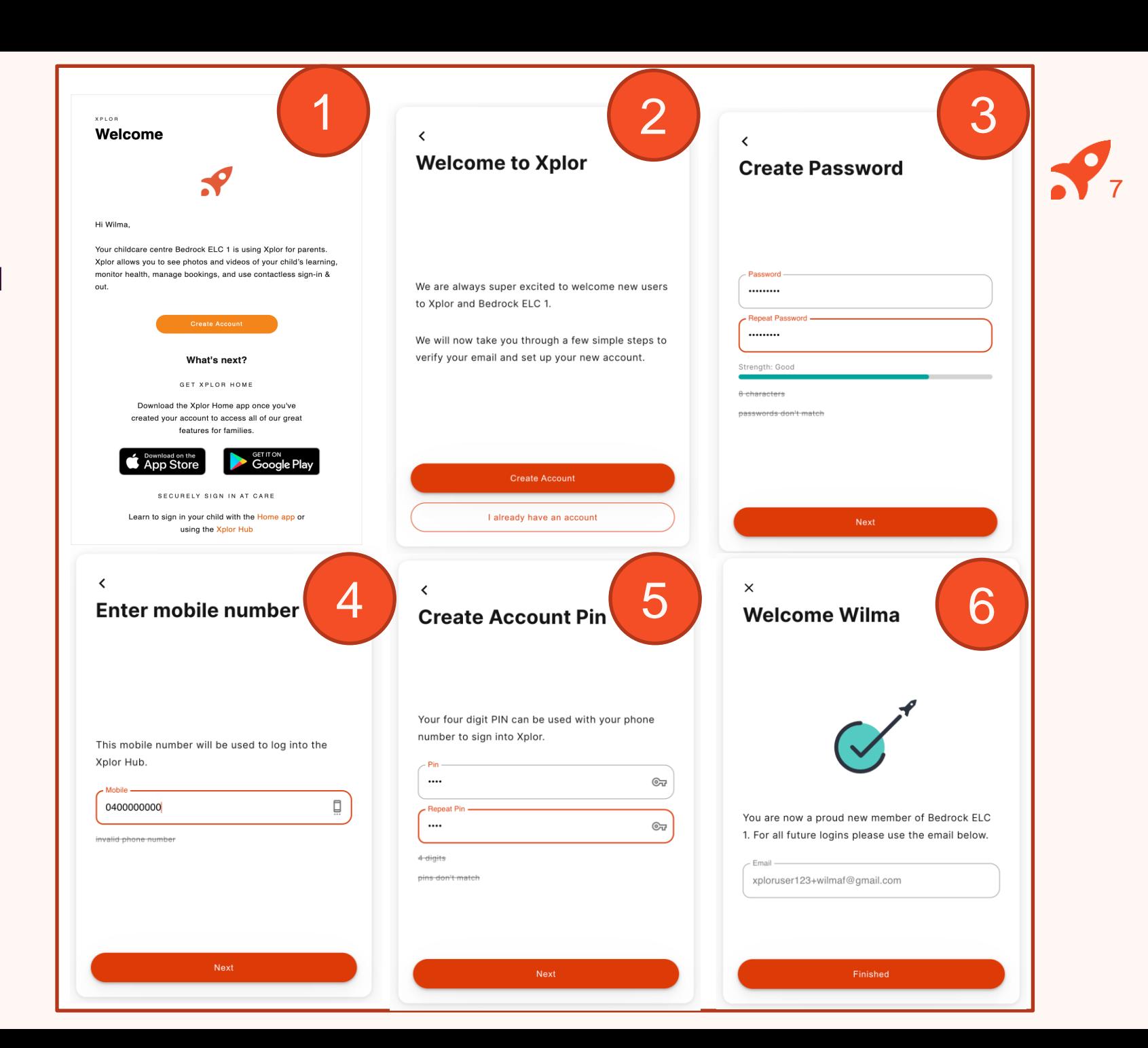

## **Already have an Xplor account?**

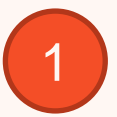

Check for an invitation email in your Inbox and select **Create Account.**

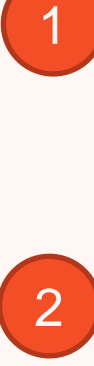

#### **All Done!**

The system will automatically detect if your email address is currently registered with Xplor and will automatically merge your accounts together!

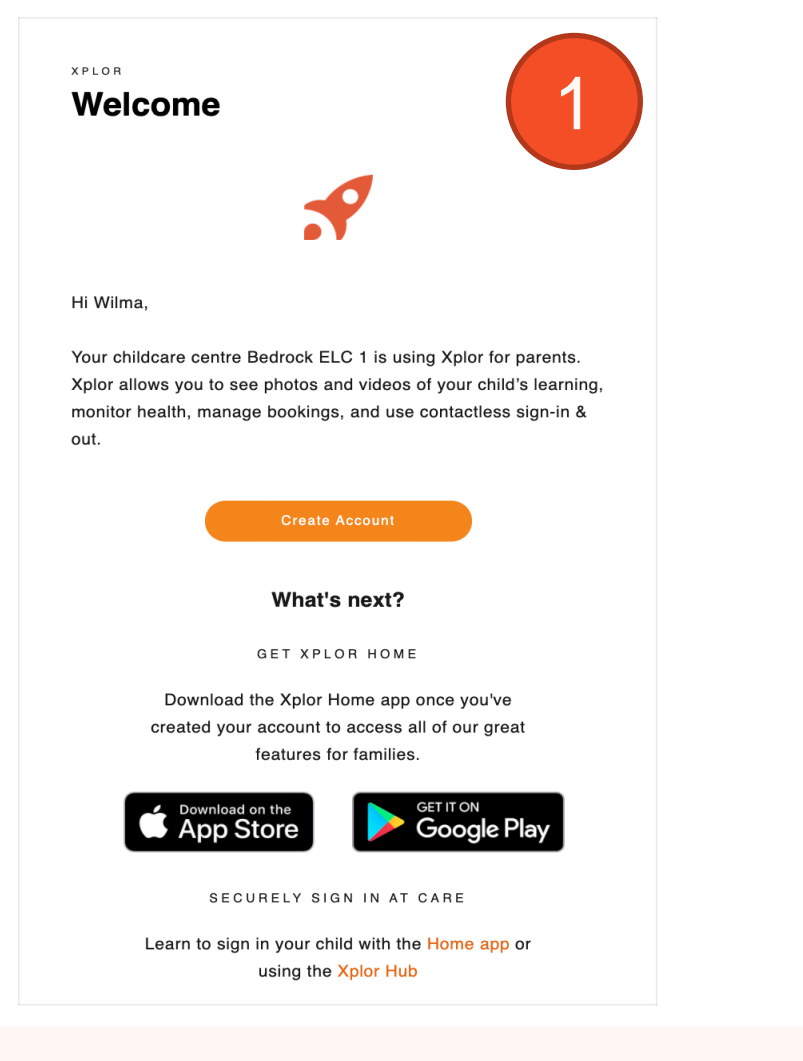

 $\times$ **Welcome Wilma** 

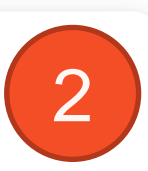

8

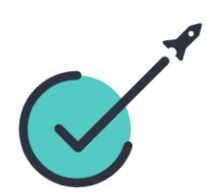

You are now a proud new member of Bedrock ELC 2. For all future logins please use the email below.

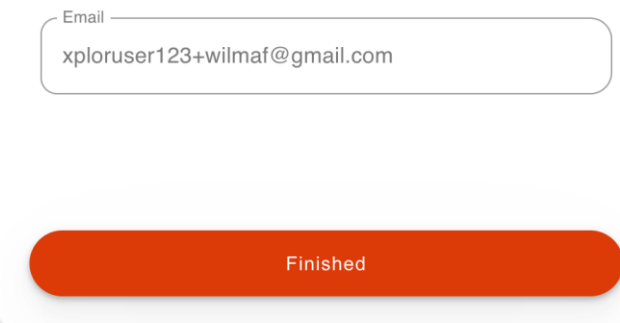

# **LOGGING IN**

Now that you have set up your account with Xplor and your service, you are now ready to log in to either the Home App and Home Web!

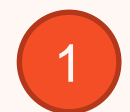

Download the **Home App** via the Google Play Store or Apple Store.

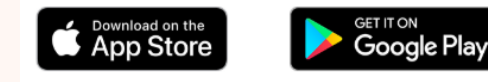

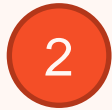

Login using your **Email** & **Password.**

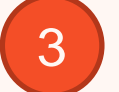

# **All Done!**

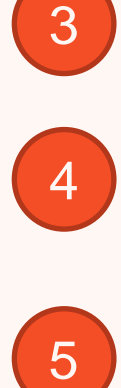

You can also log in any time on the Parent Home Web platform by going to **home.myxplor.com.**

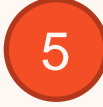

**See here for [Home App FAQs](https://support.ourxplor.com/hc/en-us/articles/5427068307225-Home-App-FAQs)**

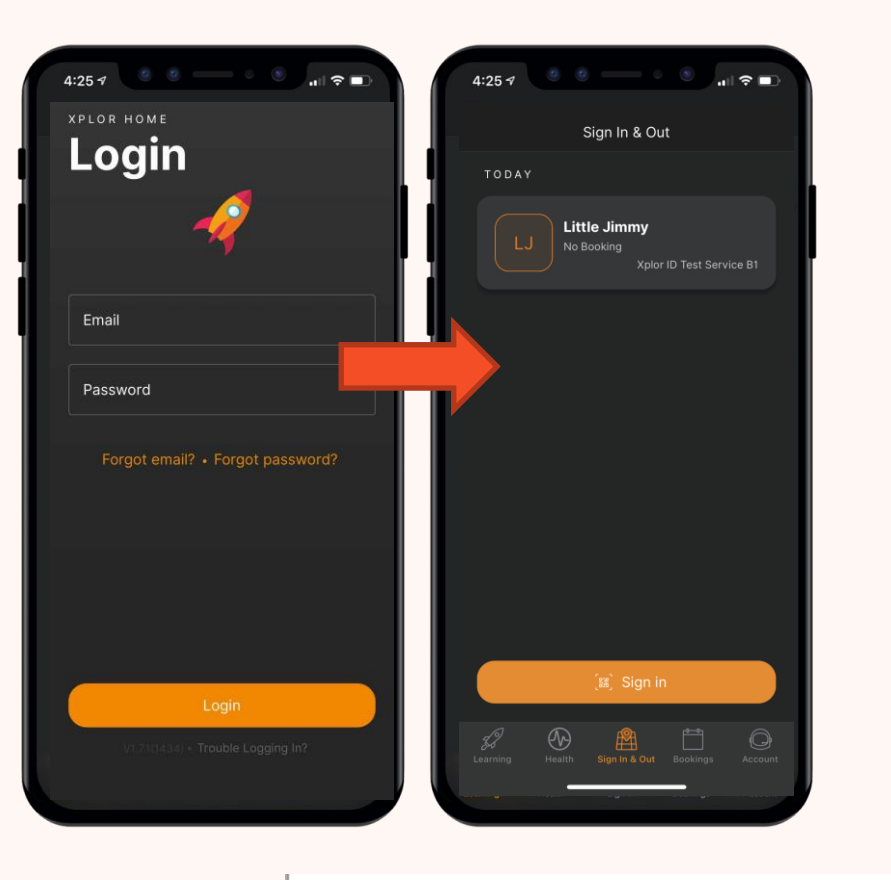

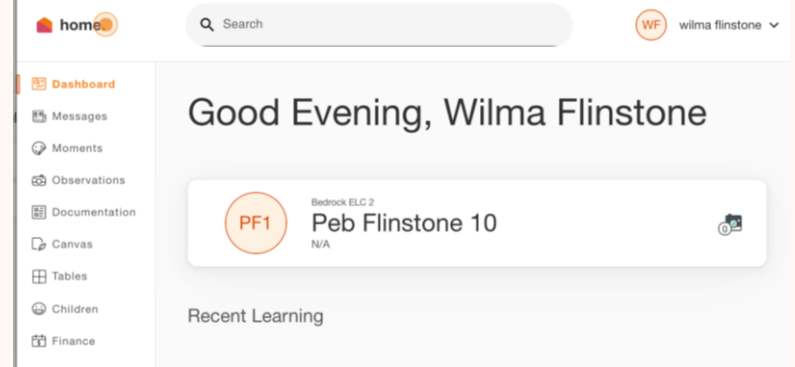

9

# **How to Toggle between centres through the Home App**

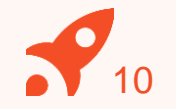

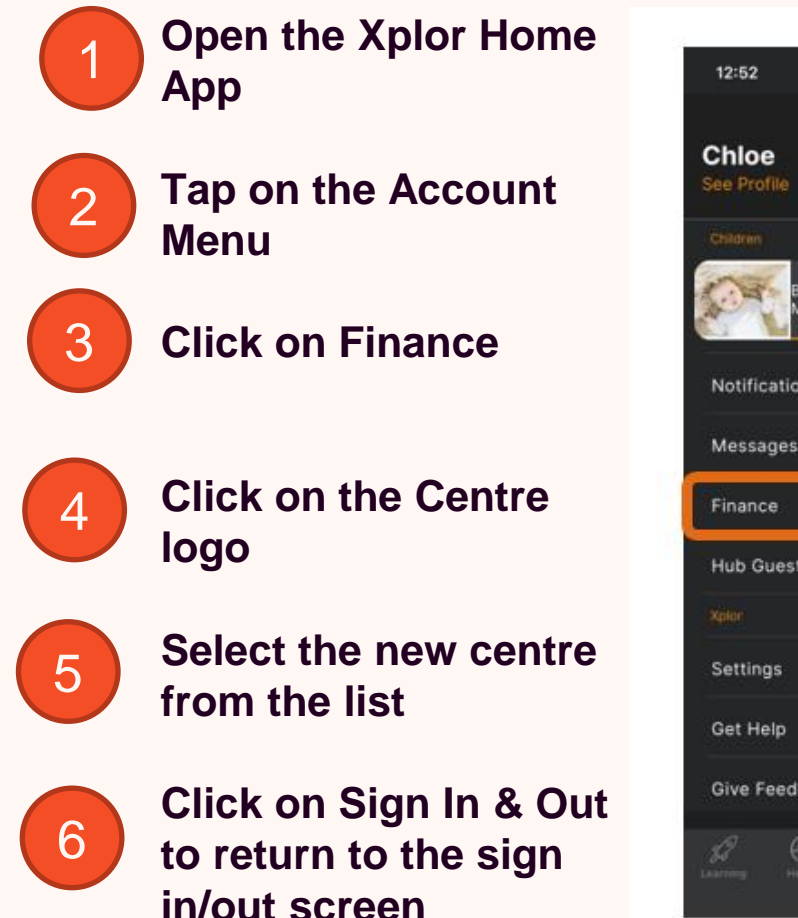

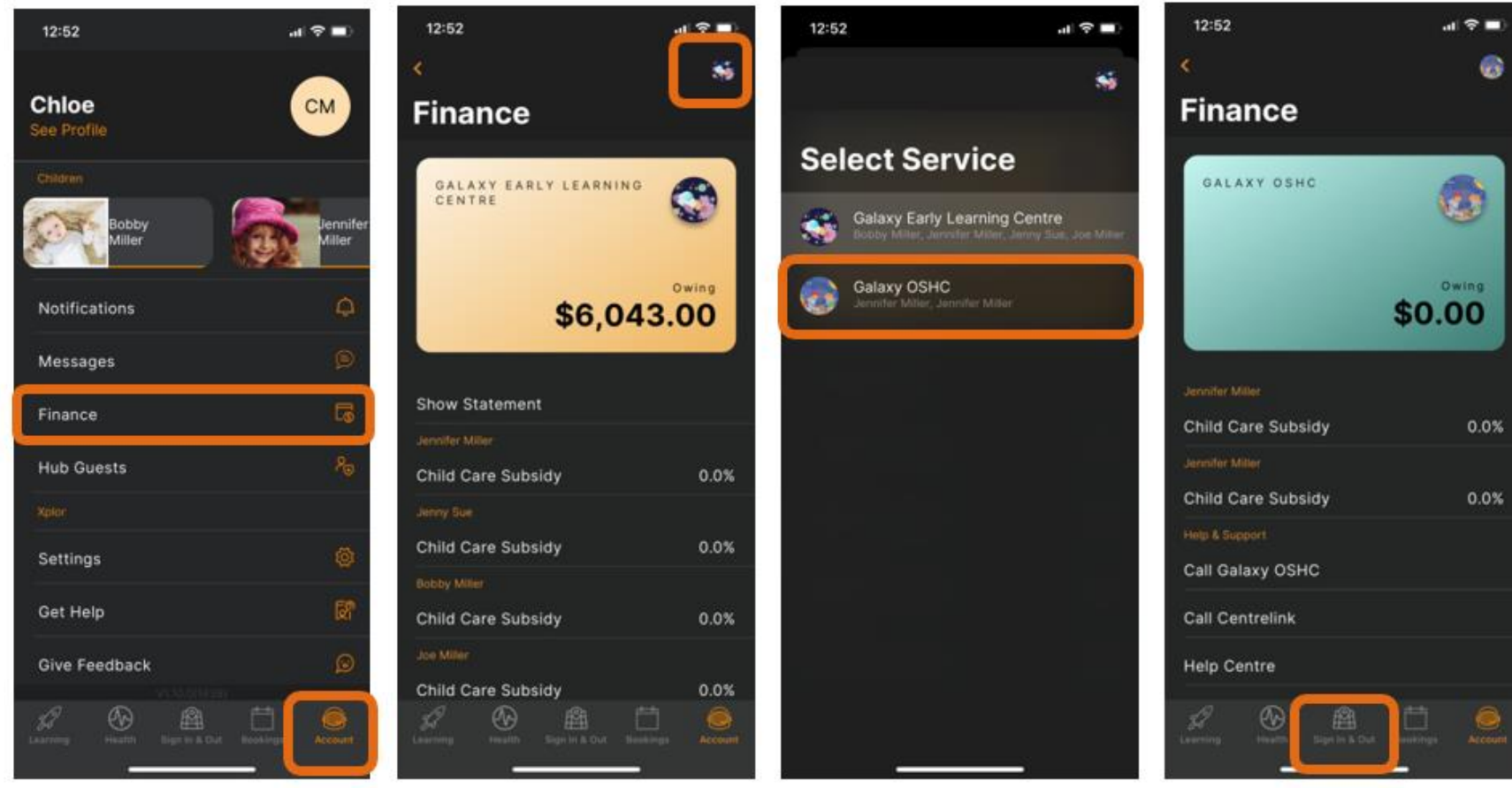

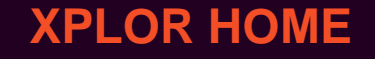

# **SIGNING YOUR CHILD IN OR OUT 3**

**With Xplor there are 3 different ways you can sign your child in and out of care.**

11

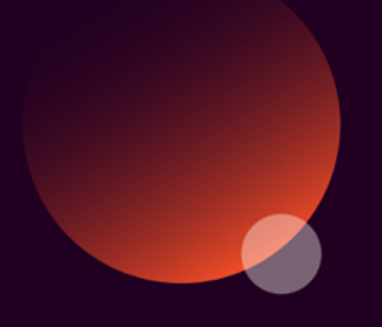

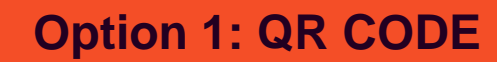

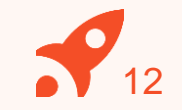

You can sign your child in/out of care through the Home App by using the QR code located on the HUB

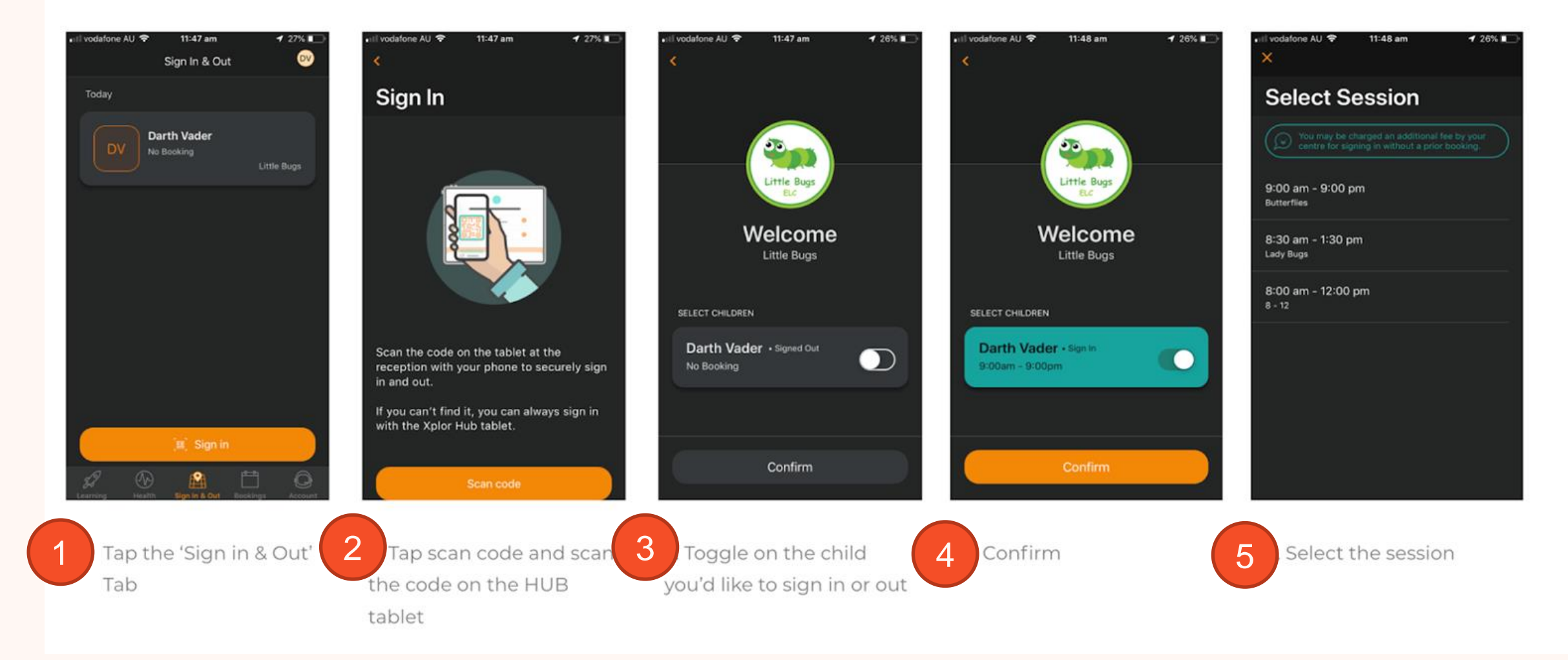

# **OPTION 2: Mobile Number and PIN**

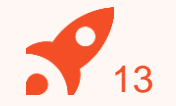

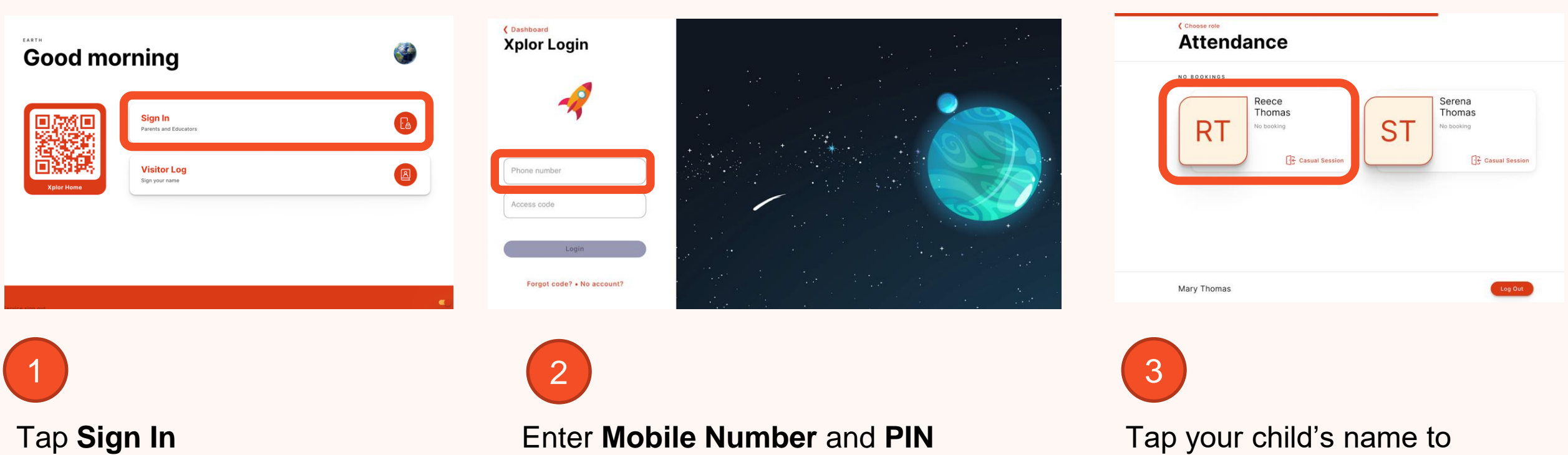

sign in or out!

# **OPTION 3: Email and Password**

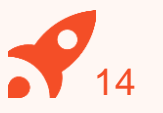

 $\times$ 

### **Good morning**

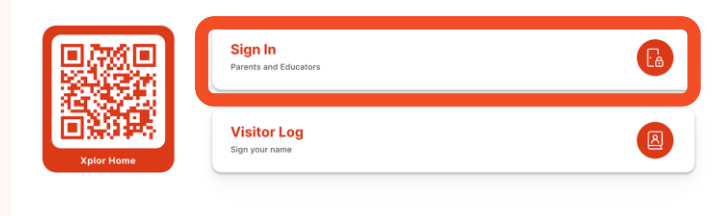

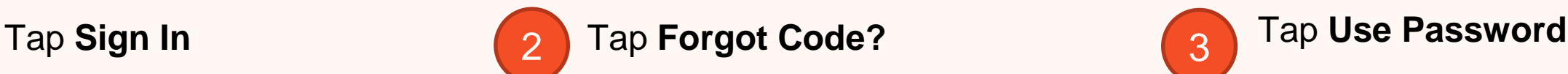

(Dashboard **Xplor Login** 

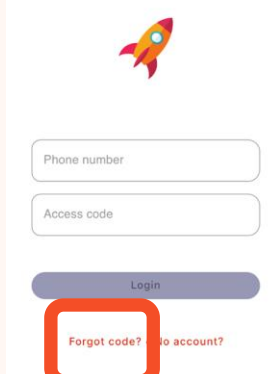

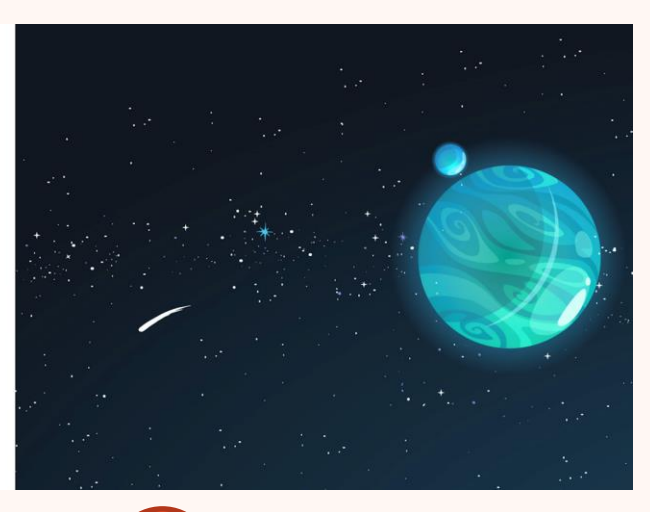

#### **Forgot Access Code**

Your Access Code is the same one that is used on the Xplor Home app.

Try using your Password instead?

**Use Password Reset Code** 

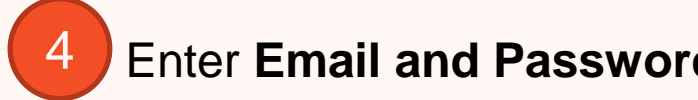

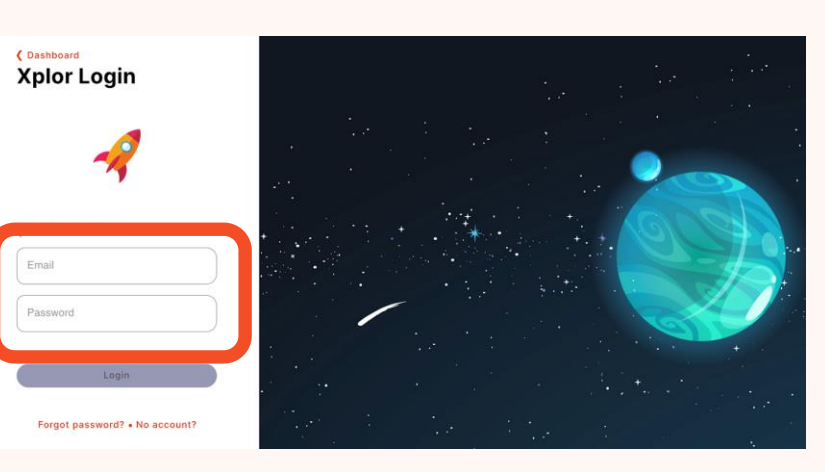

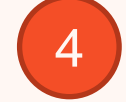

# **Enter Email and Password 4** Tap your child's name to sign in or out!

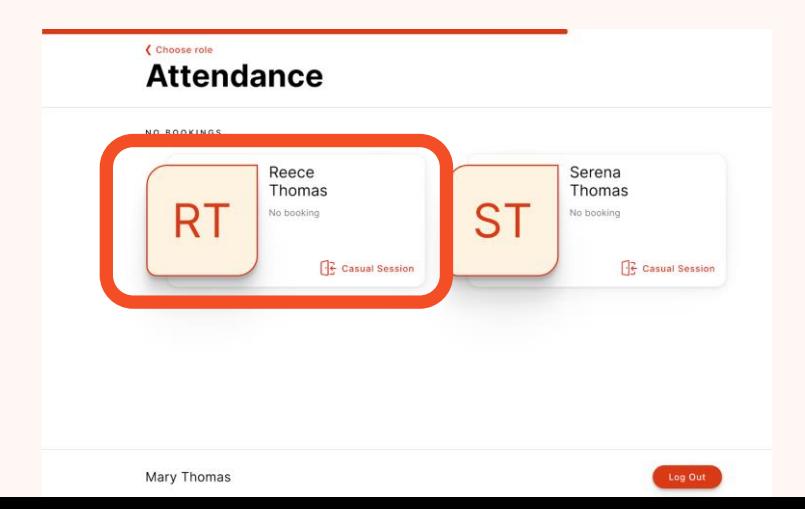

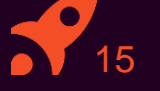

# **CHECKING PAYMENT DETAILS 4**

- **1. Saving Direct Debit details via Home App**
- **2. Saving Direct Debit details via Home Web**

Please note: only the primary carer of the child will be able to save payment details.

## **HOME APP**

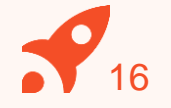

# **Adding/checking your payment details via Home App**

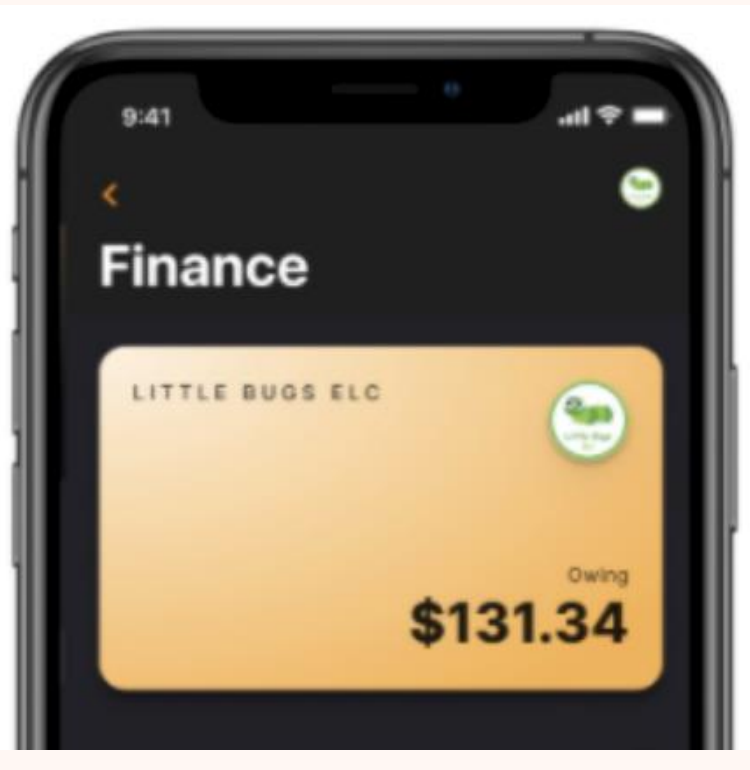

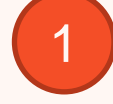

1 In the Home App, navigate to  $\begin{pmatrix} 2 \end{pmatrix}$ **Settings > Finance.**

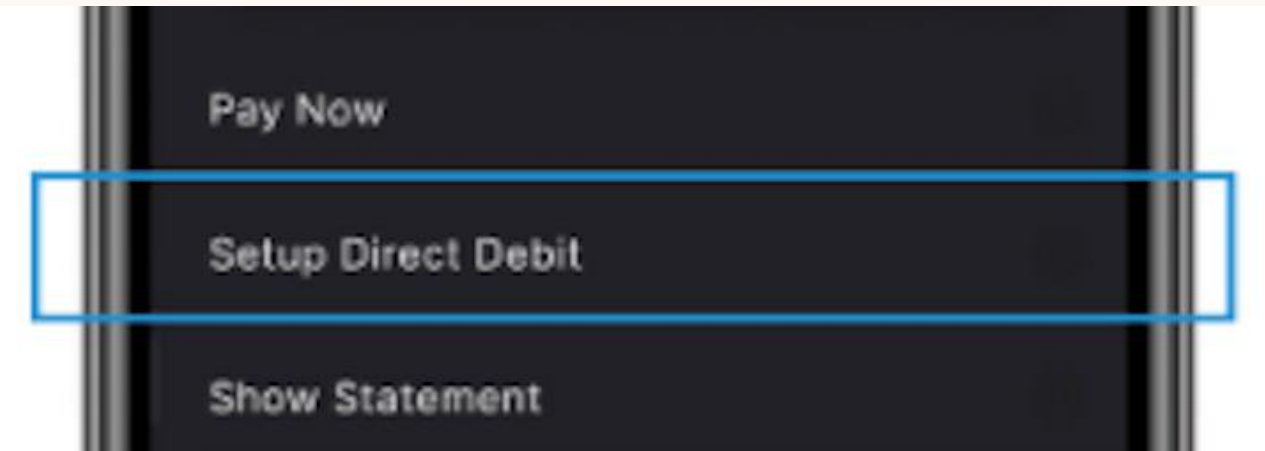

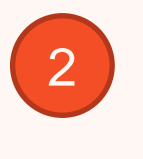

Click **"Setup Direct Debit"** and follow the prompts

## **HOME WEB**

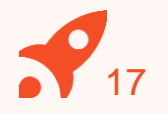

# **Adding/checking your payment details via Home Web**

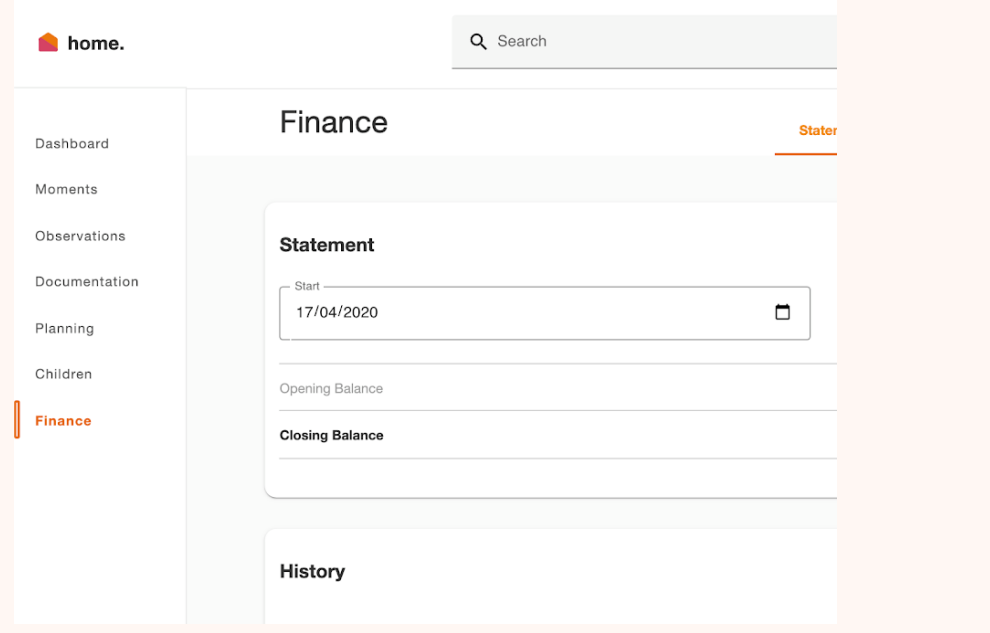

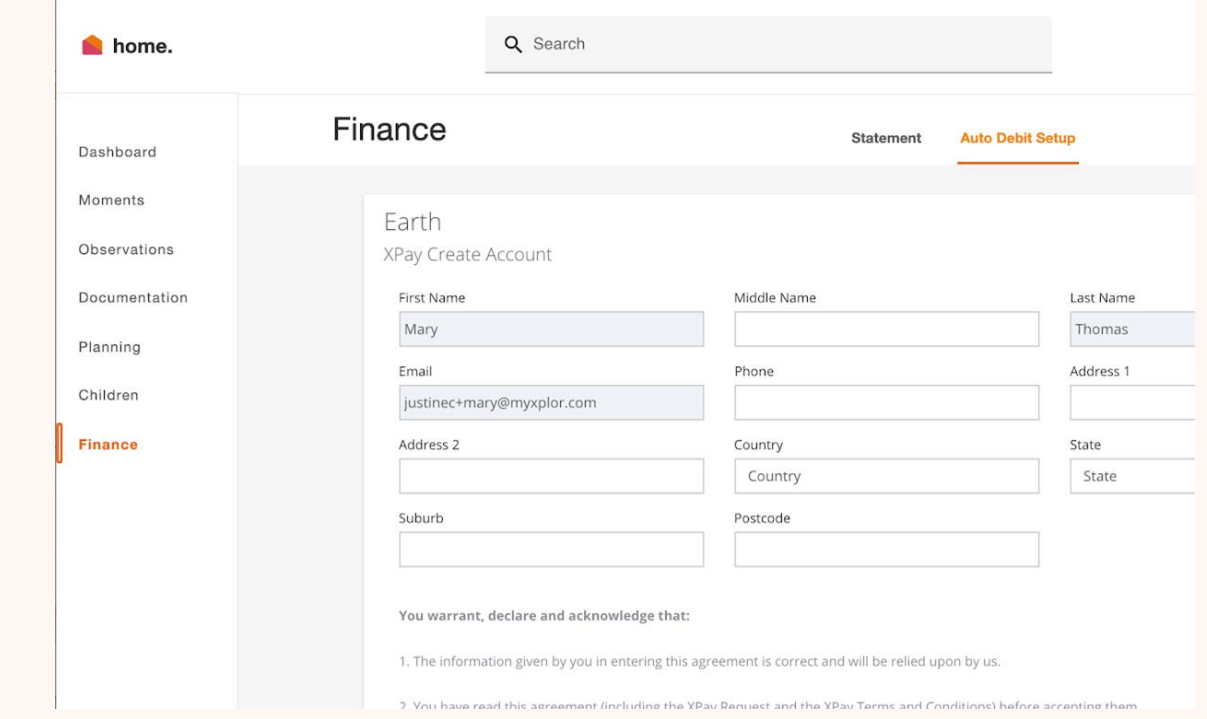

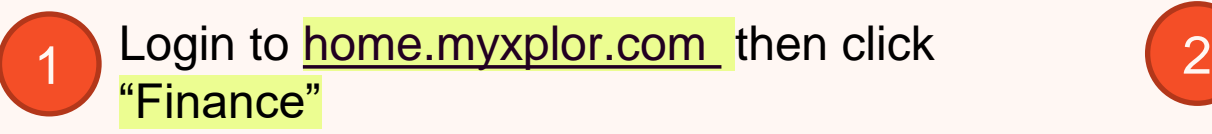

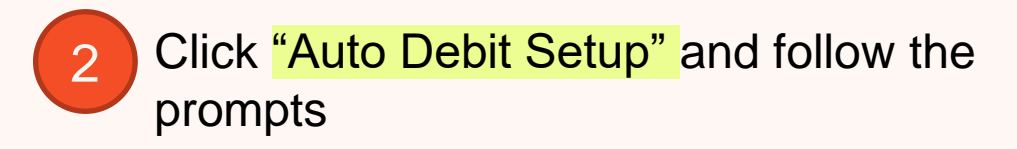

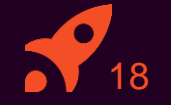

# **MANAGING CONTACTS 5**

# Invite family and/or friends to pick up and drop off your child

- 
- -
- 

# **Invite family and/or friends to pick up and drop off your child**

#### **How to invite a Contact via the Home App for Collection**

- 1. As the Primary Carer, log into your **Xplor Home App**
- 2. Navigate to **Account**
- 3. Select **Contact**
- 4. Select the **Child** you are wanting to add a contact to
- 5. Press the **+ADD** on the top right of the screen
- 6. Select either **Add Existing Contact** or **Add New Contact**
- 7. Fill out the Contact **details**.
- 8. Once completed, select **Send Invite**

#### **Contact Account Creation Steps**

- 1. Contact will receive a Welcome email to **create password** once you have sent an invite.
- 2. The Contact is to press 'Accept Invite' and follow the steps to create their account.

#### **Contact sign in options**

Contacts can sign your child in using the two options below.

**Option 1: Use Mobile Number and PIN** 

**Option 2: Email and password** 

Note: Contacts do not have access to the Home App.

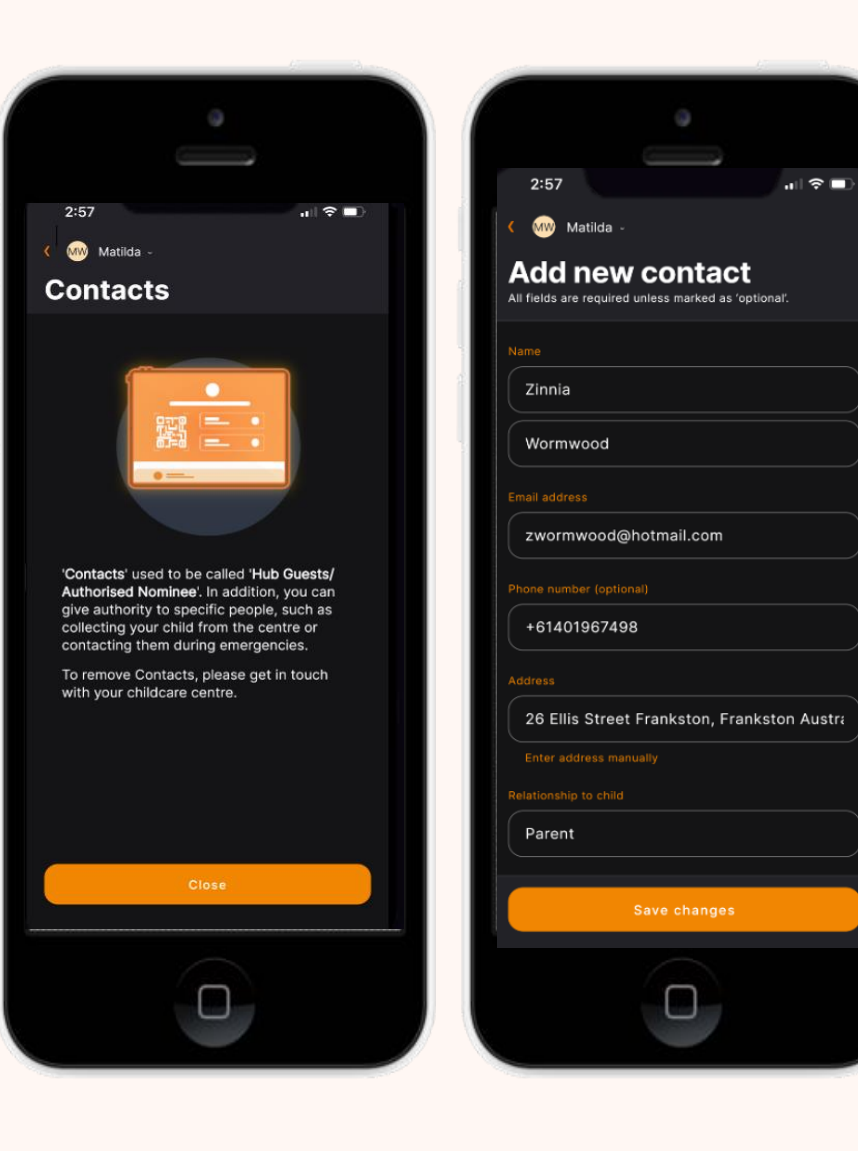

19

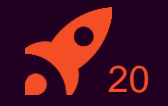

# **MANAGING YOUR CHILD'S BOOKINGS 6**

View and manage your child's future bookings using Xplor Home App, mark your child as absent or running late

# **Managing your child's bookings on the Home App**

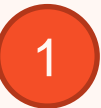

Select the **Bookings** option in your **Home App.** 

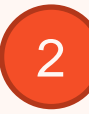

Any future bookings will be indicated by an **orange circle** in the calendar. You can tap on those dates to view more details about the booking.

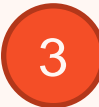

Tap the **+ New** icon on the top right corner to request for additional bookings/absences.

You will receive a push notification once the service admin has rejected/accepted the booking request.

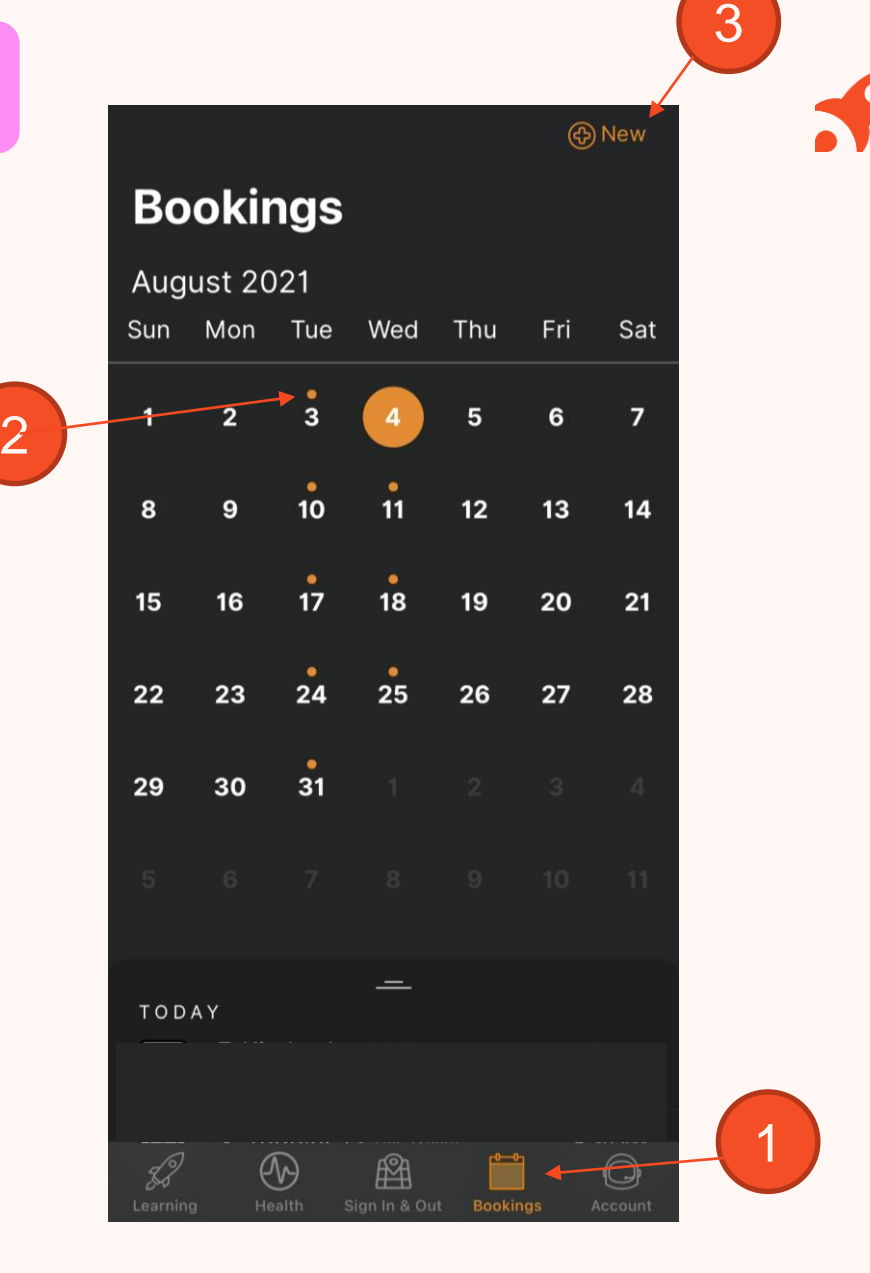

21

Note: You may not see future bookings until after your services Go Live date.

# **XPLOR SUPPORT**

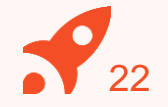

 $\blacksquare$  $\bigcirc$  How can we help? á For more resources, Visit our online knowledge base support.ourxplor.com

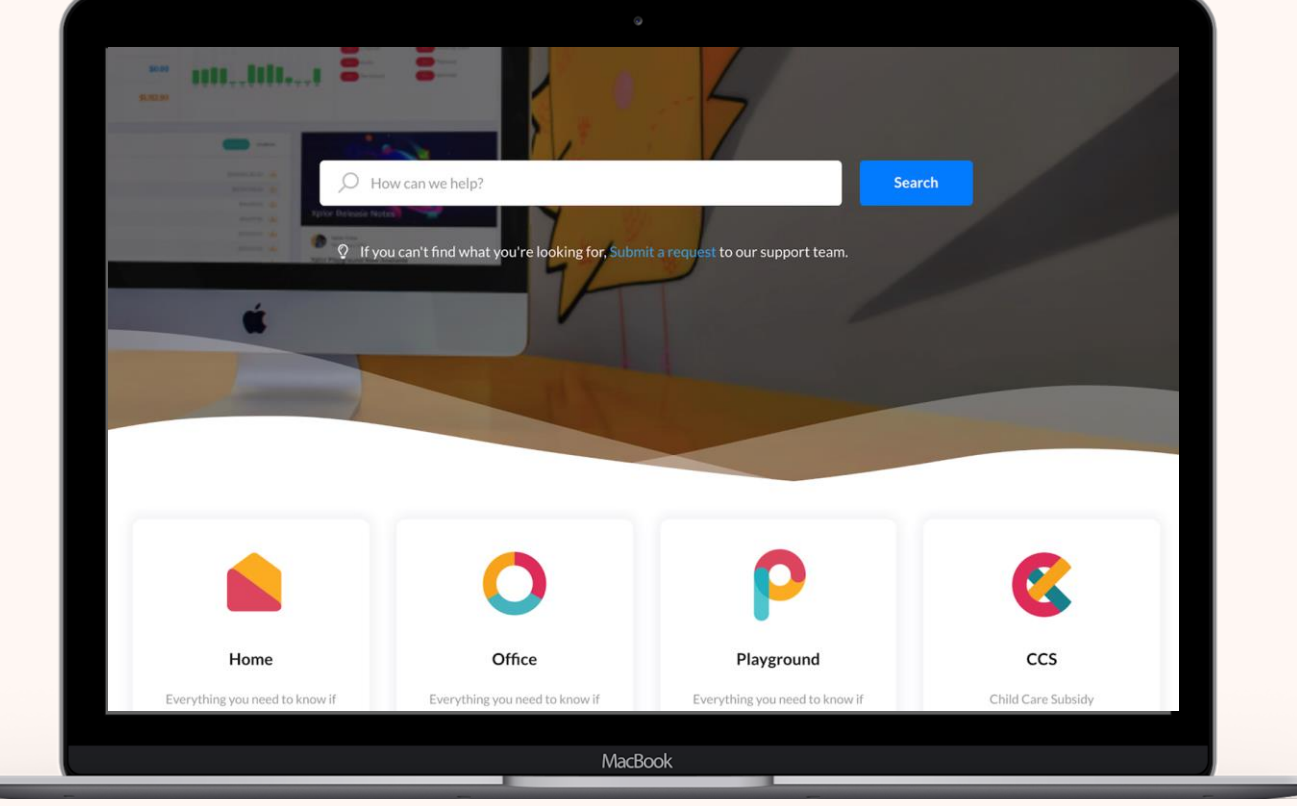

## **THANK YOU**

# R xplor